# Instal·lació del app Signador en el MAC amb Firefox

Prèviament a instal·lar el signador s'haurà d'instal·lar les claus públiques al teu navegador <https://www.aoc.cat/knowledge-base/claus-publiques/>

Primer de tot s'ha de baixar el programa Signador des de la url: <https://signador.aoc.cat/signador/installNativa>

Prémer l'enllaç: "Baixar l'aplicació nativa per una altra plataforma" i seleccionar el fitxer en funció del SO on es vulgui instal·lar

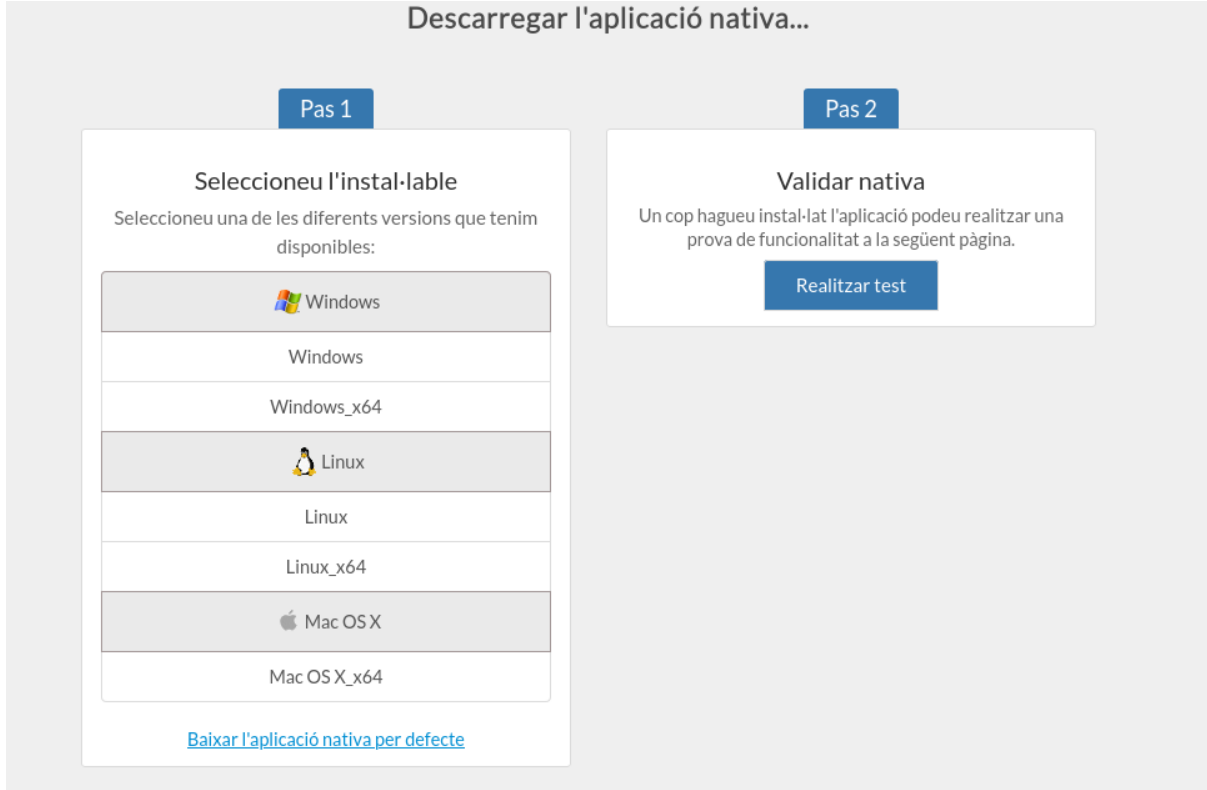

Seguir les instruccions indicades en el següent document (apartat 3.2)

<http://consorciaoc.github.io/signador/guiaUsuaris/nativa.html>

Un cop instal·lat cal configurar el navegadors. Per fer-ho seguir les instruccions del apartats 5.2 i 5.3 de l'enllaç anterior.

## *Nota:*

El punt 5.2 on s'indica que s'ha d'afegir el certificat root del Signador en el firefox. Per ferho, un cop es premi el botó importar certificats anar a les aplicacions del mac buscar i en el Signador.app cercar dins el certificat root.crt. Per navegar dins de l'aplicació Signador.app el primer que s'ha de fer és anar a "Opcions" i seleccionar "Tots els arxius" tal com es mostra a la següent captura.

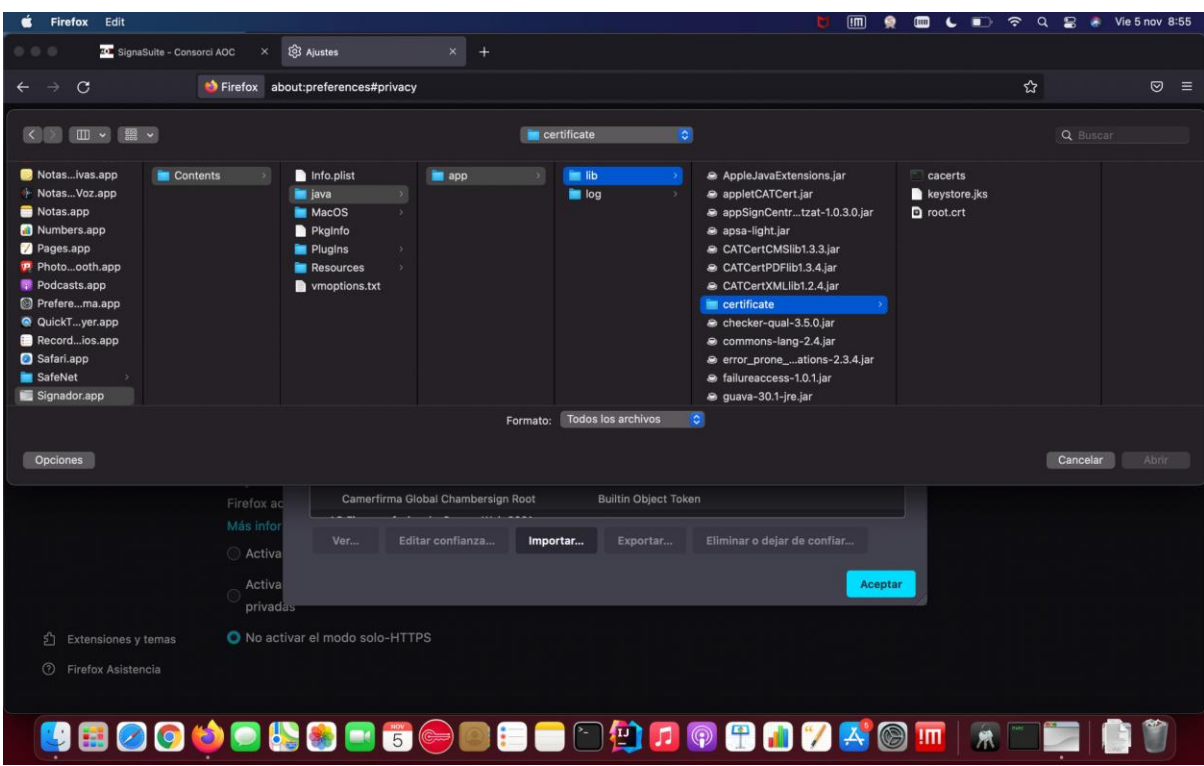

Finalment, comprovar el seu funcionament en dos passos.

Comprovar que la app nativa funciona, per fer-ho anar a la url:

<https://signador.aoc.cat/signador/testNativa>

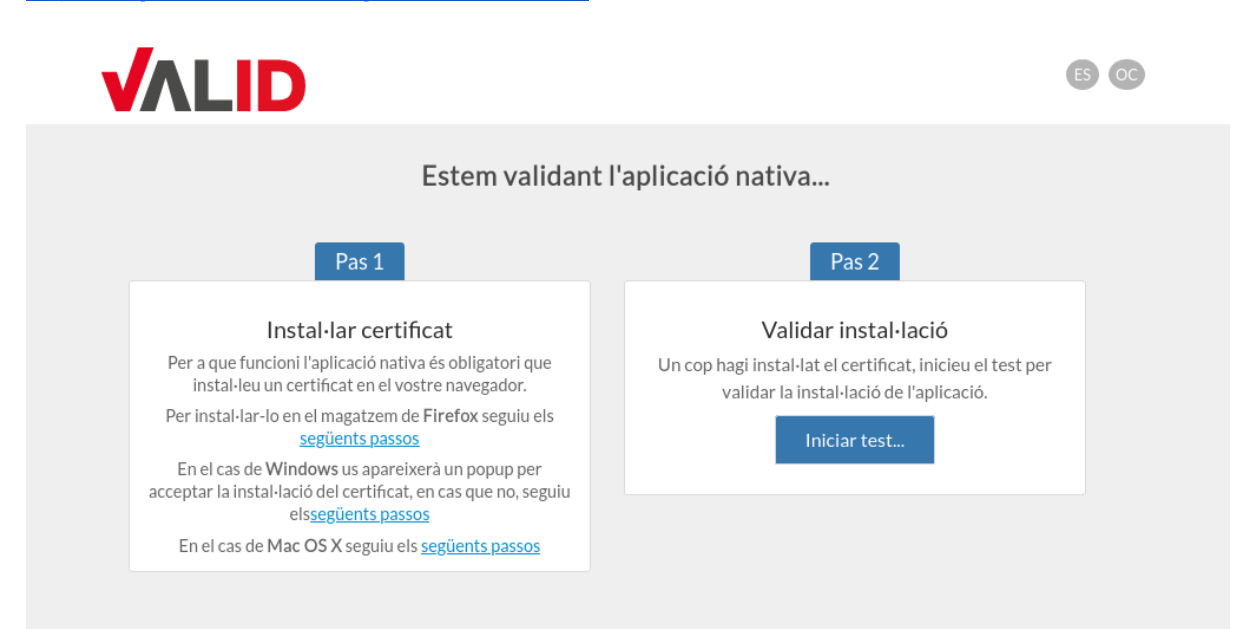

## Comprovar que es pot signar un pdf

## <https://signasuite.aoc.cat/signasuite/signador>

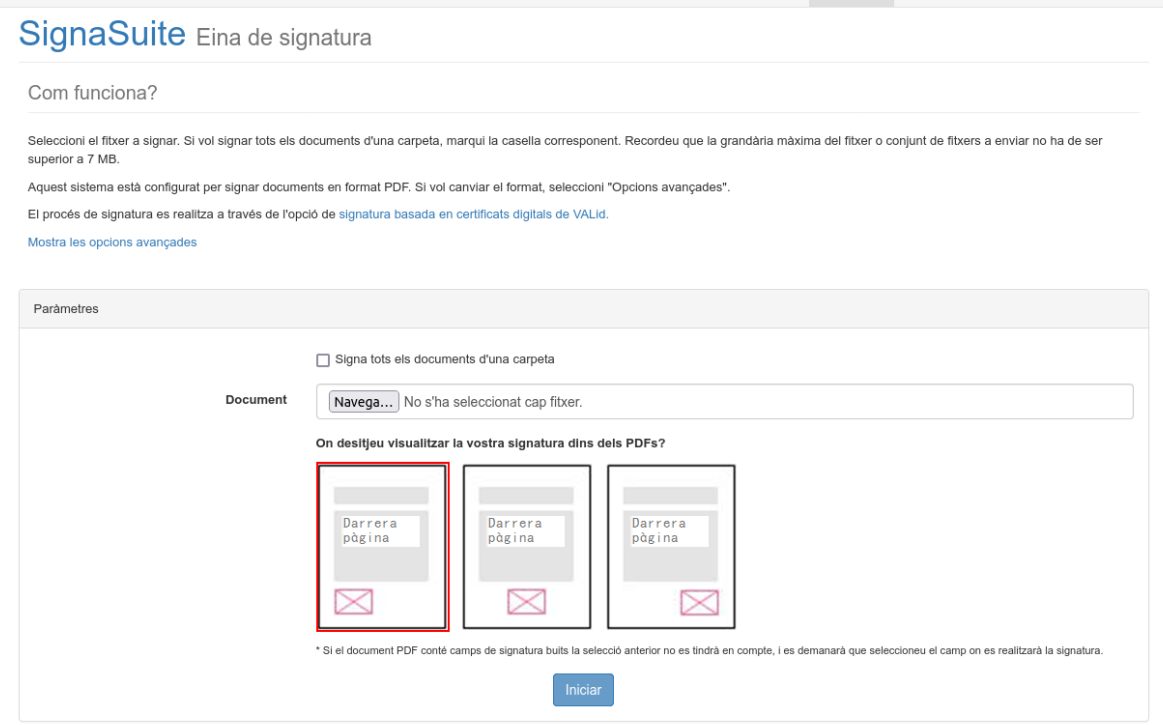

#### *Nota:*

Des dels navegadors Safari / Chrome el procés de signatura demanarà moltes vegades l'accés al Clauer del Mac. Aquest procés es fa molt lent i confús, s'està mirant conjuntament amb l'AOC per resoldre'l.